Ministerium für Heimat, Kommunales, **Bau und Digitalisierung** des Landes Nordrhein-Westfalen

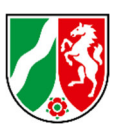

## **Ausfüllhinweise für den Online-Mittelabruf**

Sehr geehrte Damen und Herren,

nachdem Sie einen Bewilligungsbescheid erhalten haben, wurde Ihnen der erste Teilbetrag in Höhe von 40 % der Fördersumme ausgezahlt. Sie haben - nachdem Sie diese Gelder für den Wiederaufbau ausgegeben haben - die Möglichkeit, einen weiteren Mittelabruf (online) über das Antragsportal zu stellen, um den zweiten Teilbetrag in Höhe von 40 % der Fördersumme zu erhalten.

Dieses Dokument soll Ihnen beim Erstellen eines Online Mittelabrufes helfen.

# **Der Weg zum Mittelabrufformular**

Hierzu melden Sie sich bitte zunächst im Antragsportal (https://www.wiederaufbau.nrw/onlineantrag#login) mit Ihren Zugangsdaten an.

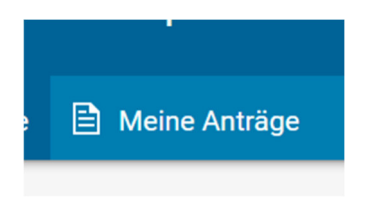

Über den Menüeintrag:

oder über den Button:

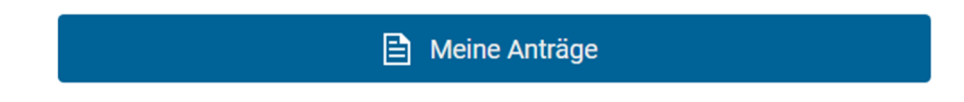

gelangen Sie zur Übersicht über die oder den von Ihnen gestellten Anträge / Antrag. Hier suchen Sie bitte den Antrag, zu dem Sie einen Mittelabruf stellen möchten. Um Zugang zu dem Antrag zu erhalten, klappen Sie den Antragsbereich zunächst auf. Drücken Sie dazu einmal auf den Pfeil:

Sie sehen dann den Bereich für den Mittelabruf:

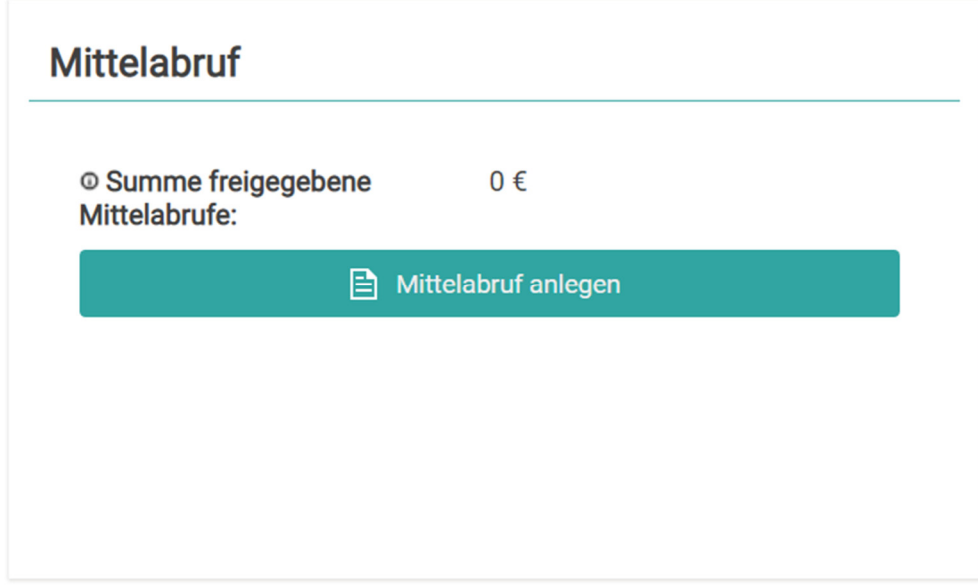

Über den Button "Mittelabruf anlegen" können Sie dann direkt den Mittelabruf starten:

# **Mittelabrufformular**

## **Bereich Grunddaten**

Der Mittelabruf wird automatisch mit den vorhandenen Daten aus dem Verfahren und dem Antrag vorausgefüllt. In den Bereichen bis "Rechtsbehelfsverzicht" genügt es daher in der Regel, dass Sie die Daten auf Richtigkeit prüfen und, soweit notwendig, nur ergänzen oder berichtigen.

## **Bereich Belegliste**

In den Bereich Belegliste müssen Sie **alle Einnahmen und Ausgaben** (jedoch ohne die Landesförderung auf Basis Ihres Bescheides) eintragen, die Sie bis zum Zeitpunkte der Antragstellung tatsächlich erzielt oder verausgabt haben.

Für die Eintragungen in den jeweiligen Bereichen müssen Sie zunächst auf den Button:

(+) Hinzufügen

drücken, sodass eine Zeile (oder mehrere, wenn Sie mehrfach auf den Button klicken) für Ihre Eintragung erzeugt wird. In die so neu entstandene jeweilige Zeile können Sie

die notwendigen Angaben zu den tatsächlich entstandenen Ausgaben einfügen. Bitte füllen Sie dazu alle Zellen einer Zeile aus.

(Hinweis: Soweit eine Rechnung zu unterschiedlichen Zeitpunkten beglichen wurde; muss für jeden Zahlungsvorgang eine eigene Zeile angelegt werden.)

### **Bitte beachten Sie:**

**Die Mittel dürfen erst angefordert werden, wenn der erste Teilbetrag in Höhe von 40% vollständig verausgabt und durch die Eintragungen in der Belegliste nachgewiesen wurde. Eine Freigabe ist dementsprechend auch erst möglich, wenn diese Voraussetzung erfüllt ist.** 

Hinweis: Die Belegliste wird auch wieder für den Online Verwendungsnachweis benötigt. Hier schon vorgenommene Eintragungen werden automatisch übernommen.

### **Bereich Dokumentenupload**

Wenn Sie Ihrem Antrag noch Dokumente beifügen wollen, so können Sie diese hier hochladen.

### **Freigabebereich**

Im Freigabebereich haben Sie über den Button:

Filip Zwischenstand speichern

die Möglichkeit den Antrag zu speichern, um ihn später weiter bearbeiten zu können.

### Mittels des Buttons:

 $\odot$  Mittelabruf final freigeben

können Sie den Antrag abschließen und an die zuständige Bewilligungsbehörde senden. Eine **zusätzliche Übersendung** der gleichzeitig erzeugten PDF – Datei **an die Bezirksregierung bedarf es nicht**.

Mit freundlichen Grüßen

Ihr Ministerium für Heimat, Kommunales, Bau und Digitalisierung des Landes Nordrhein-Westfalen